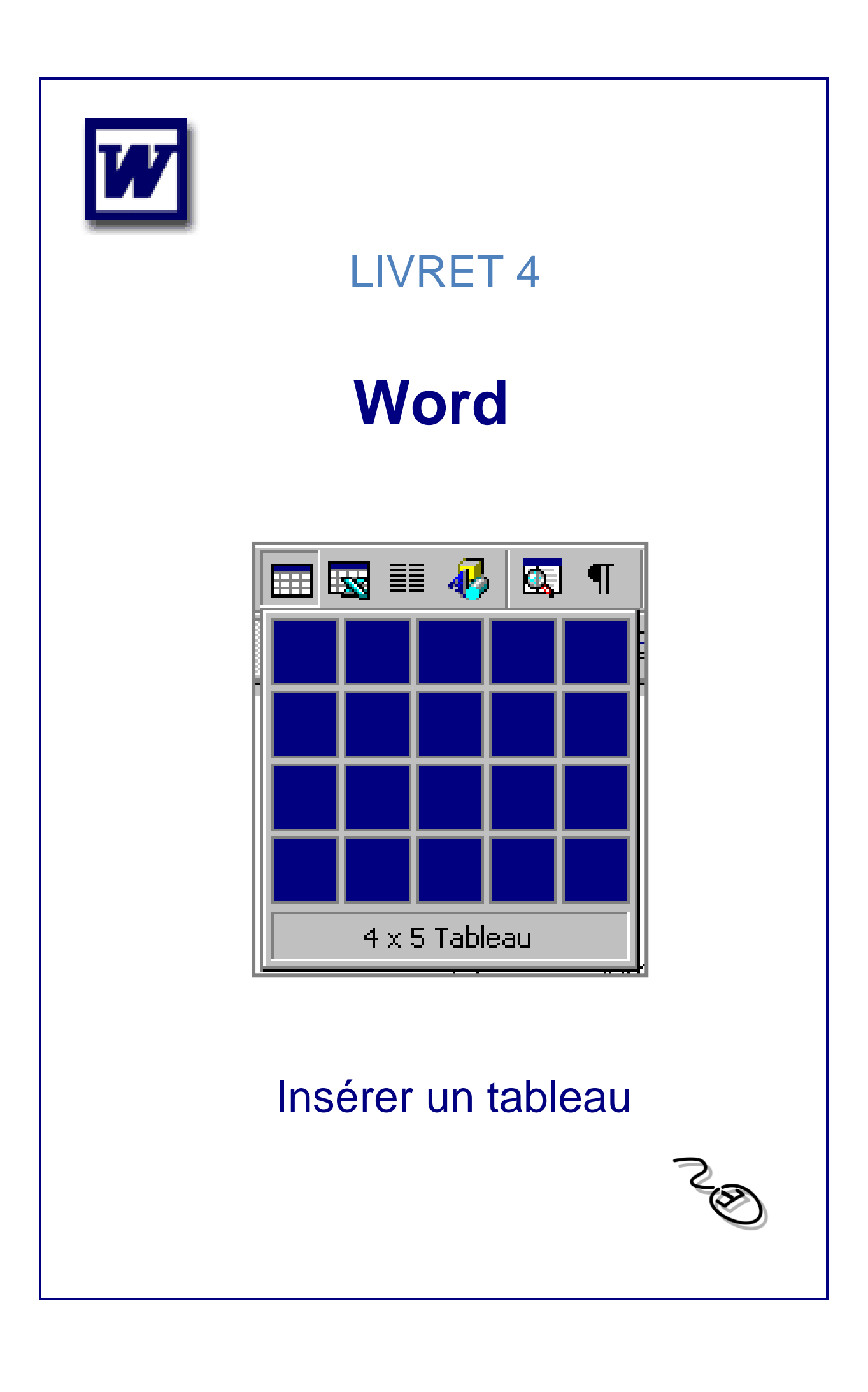

# **Sommaire**

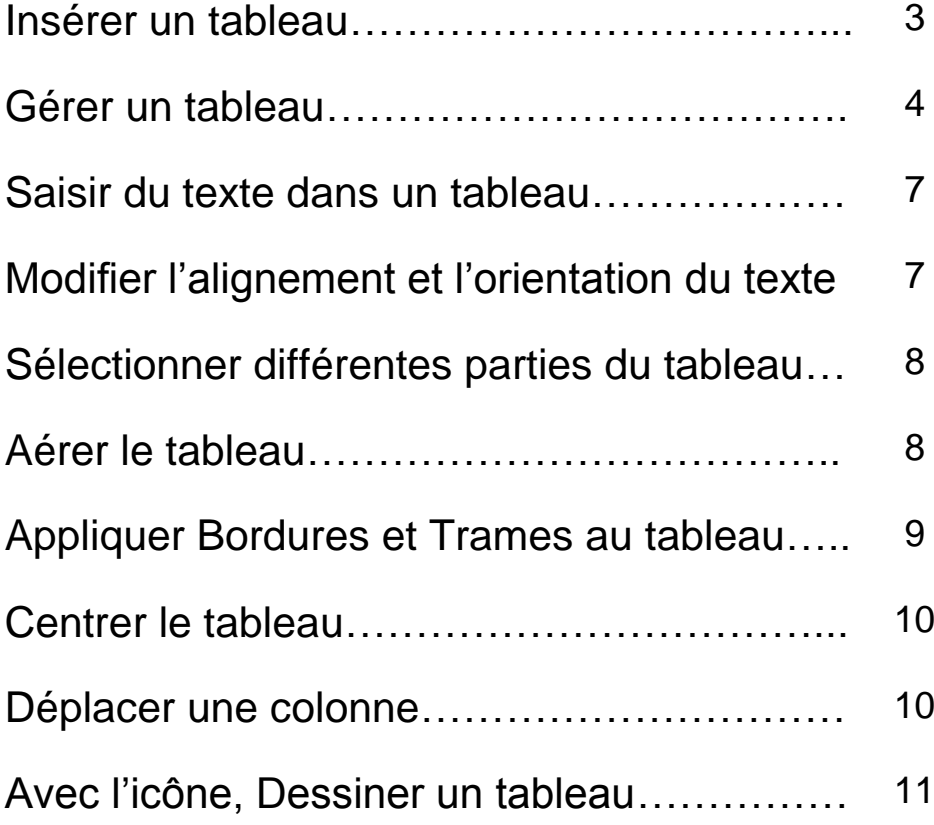

### Insérer un tableau

#### Avec l'icône Insérer un Tableau

m

Un tableau est constitué de cellules dont le nombre est défini par un nombre de lignes et de colonnes. Chaque cellule contient un ou plusieurs paragraphes ayant chacun sa mise en forme.

Pour insérer un tableau: Positionner le point d'insertion où vous souhaitez insérer le tableau. Cliquer avec le bouton gauche sur l'icône *Insérer* un tableau et tout en maintenant le bouton enfoncé, laisser glisser le pointeur vers le bas et vers la droite jusqu'à l'obtention du nombre de colonnes. Quand vous avez obtenu le nombre de lignes et de colonnes souhaité, lâchez le bouton.

Une grille apparaît. Faire glisser le pointeur avec la souris pour déterminer le nombre de lignes et de colonnes, qui s'affiche au bas de la grille et se met en surbrillance. Cliquer, le tableau est créé.

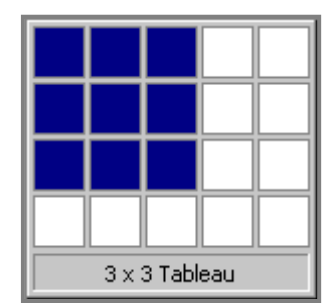

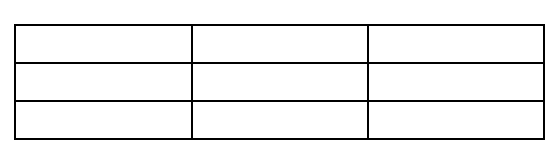

Tableau de 3 lignes et 3 colonnes

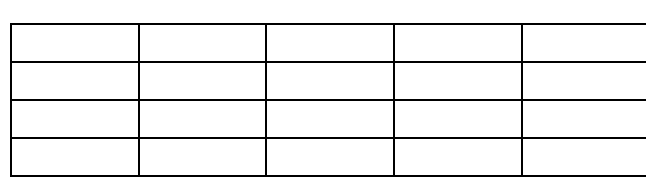

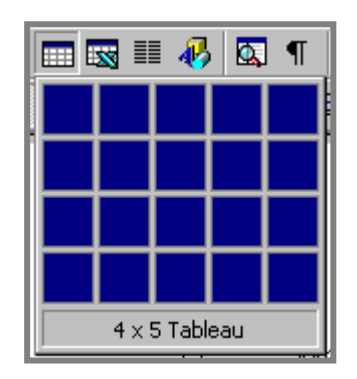

Tableau de 4 lignes et 5 colonnes

Remarque : en actionnant la touche *TAB* dans la dernière cellule de la dernière ligne, on créé une ligne supplémentaire.

#### Avec le menu

Positionner le pointeur à l'endroit où vous souhaitez insérer le tableau

#### *Tableau/Insérer/Tableau*

Préciser le nombre de colonnes

Préciser le nombre de lignes

Cliquer sur *OK*

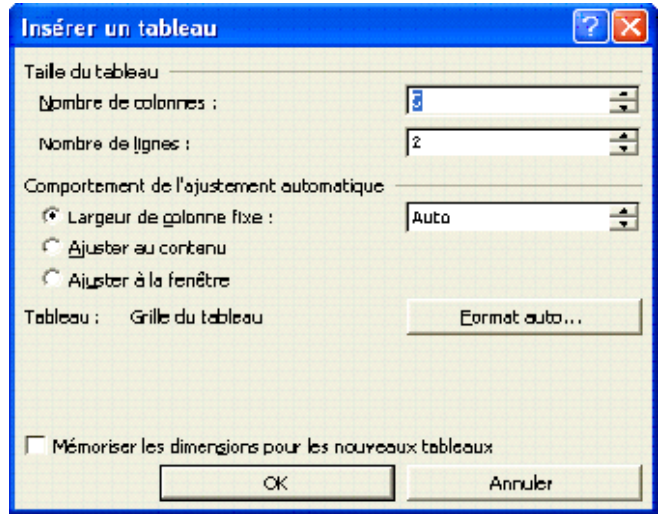

#### Gérer un tableau

Réaliser un tableau aux bonnes dimensions dès le départ n'est pas évident. Dans la plupart des cas, certaines cellules sont beaucoup plus remplies que d'autres.

Pour manipuler au mieux un tableau (en particulier le format des lignes, colonnes et cellules), basculer en mode Page dans le menu Affichage. Une nouvelle règle apparaît à gauche de la page, sur laquelle des lignes grisées représentent les séparations de lignes. Les séparations de colonnes apparaissent dans la règle horizontale du haut de la page.

#### Conseil

Afficher toujours le quadrillage entre les cellules. Si ce quadrillage n'apparaît pas, activer l'option en passant par le menu *Tableau/Quadrillage*. Lorsque vous imprimez le tableau, ce quadrillage n'apparaît pas. Il faut donc prévoir, une fois le tableau terminé, une bordure.

#### Insérer des lignes, des colonnes ou des cellules:

Sélectionner la ligne, la colonne ou la cellule à côté de laquelle l'insertion doit être faite.

Menu Tableau / Insérer, choisir une des options proposées:

Une boîte de dialogue apparaît: Indiquer avec le pointeur de la souris le nombre de colonnes et de lignes, Cliquer sur OK.

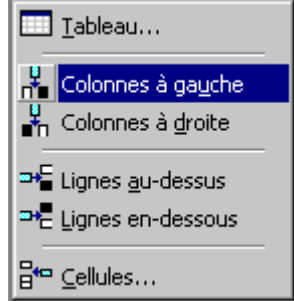

#### Supprimer des lignes, des colonnes ou des cellules

Sélectionner la ligne, la colonne ou la cellule à supprimer. Menu *Edition/Couper* ou Menu *Tableau/Supprimer/Colonnes* Ou Menu *Tableau/Supprimer/lignes* Ou Menu *Tableau/Supprimer/cellules*

Modifier le format des lignes, colonnes ou cellules:

Pour la hauteur des lignes ou la largeur des colonnes, cliquer à l'intérieur du tableau, puis déplacer avec la souris les séparateurs de lignes ou de colonnes présents dans les règles.

### Pour les formats de ligne, colonne ou cellule

Menu *Tableau/Propriétés* du tableau.

Différents onglets permettent de définir les formats.

Par exemple : pour modifier la largeur d'une colonne, cliquer sur l'onglet *Colonne*.

Dans la zone *Largeur préférée*, saisir un nombre.

Valider en cliquant sur *OK*

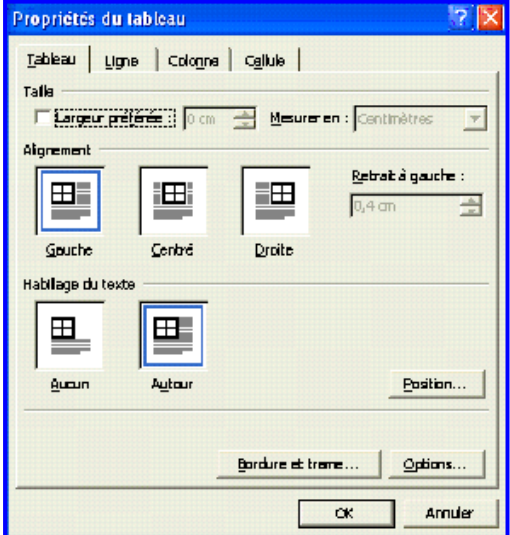

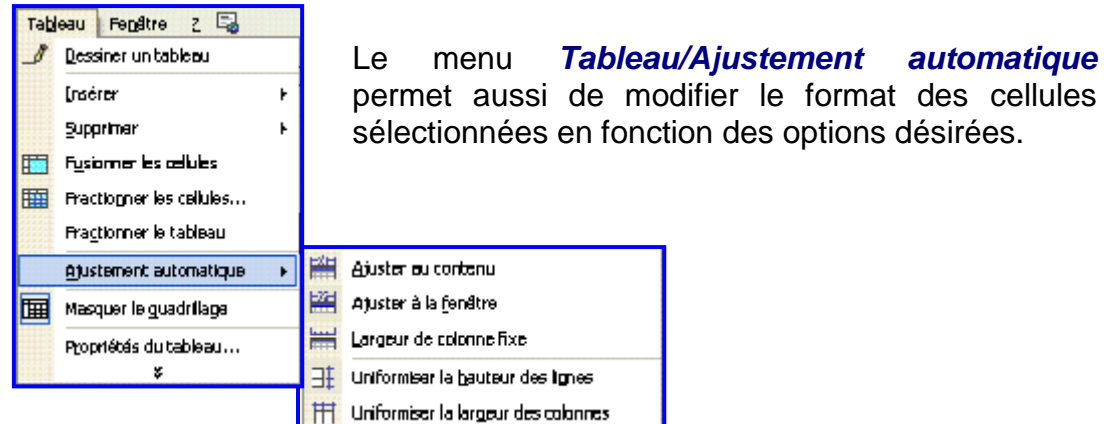

# Saisir du texte dans un tableau

Positionner le pointeur dans la 1<sup>ère</sup> cellule, saisir le texte puis utiliser la touche des Tabulations pour aller dans la 2<sup>ème</sup> cellule.

**Conseils** : Pour revenir dans la cellule précédente, cliquer avec la souris ou maintenir la touche *Majuscule* enfoncée en appuyant simultanément sur la touche *Tabulation*.

Si vous souhaitez aligner des chiffres à un endroit précis, pensez à insérer des tabulations. Noter toutefois que, pour vous déplacez à l'endroit de la tabulation, vous devez utiliser les touches *Ctrl + Tabulation*.

### Modifier l'alignement et l'orientation du texte

Pour centrer horizontalement du texte dans une cellule, sélectionner le texte et cliquer sur l'icône *Centré*.

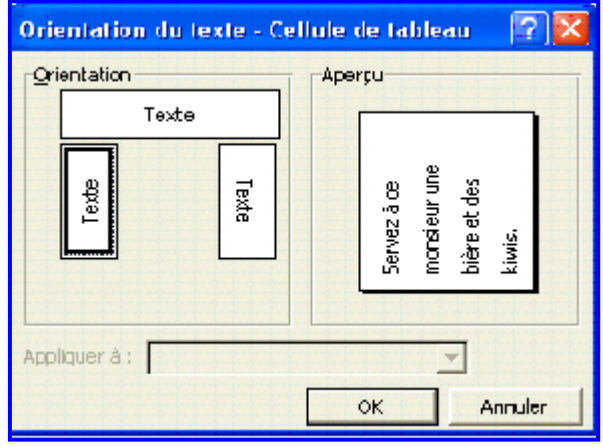

Pour modifier l'orientation du texte dans une cellule, sélectionner le texte et cliquer sur l'icône *Changer l'orientation du texte*.

# Sélectionner différentes parties du tableau

Pour sélectionner une cellule : Cliquer dans la barre de sélection de la cellule (dans la partie gauche de la cellule), le pointeur prend la forme d'une flèche**7**.

Pour sélectionner une ligne : Cliquer dans la barre de sélection à gauche de la ligne.

Pour sélectionner une colonne : cliquer juste au dessus de la colonne. Une flèche apparaît :  $\overline{\mathbf{\Psi}}$ 

Pour sélectionner tout le tableau : Sélectionner le tableau avec la souris.

### Aérer le tableau

Sélectionner le tableau.

Cliquer sur le menu *Format/Paragraphe/Retrait et espacement*. Dans le Champs *Espacement Avant et Après*, sélectionner 12 pts pour un interligne (Word insère une ligne avant et après le texte de chaque cellule). Cliquer sur *OK*

#### La mise en forme dans le tableau

**Pour sélectionner une cellule** : placer le pointeur sur le bord intérieur gauche de la cellule.

**Pour sélectionner une ligne** : placer le pointeur à gauche de la ligne.

**Pour sélectionner une colonne** : placer le pointeur en haut de la bordure de la colonne.

# La barre d'outils Tableaux et Bordures

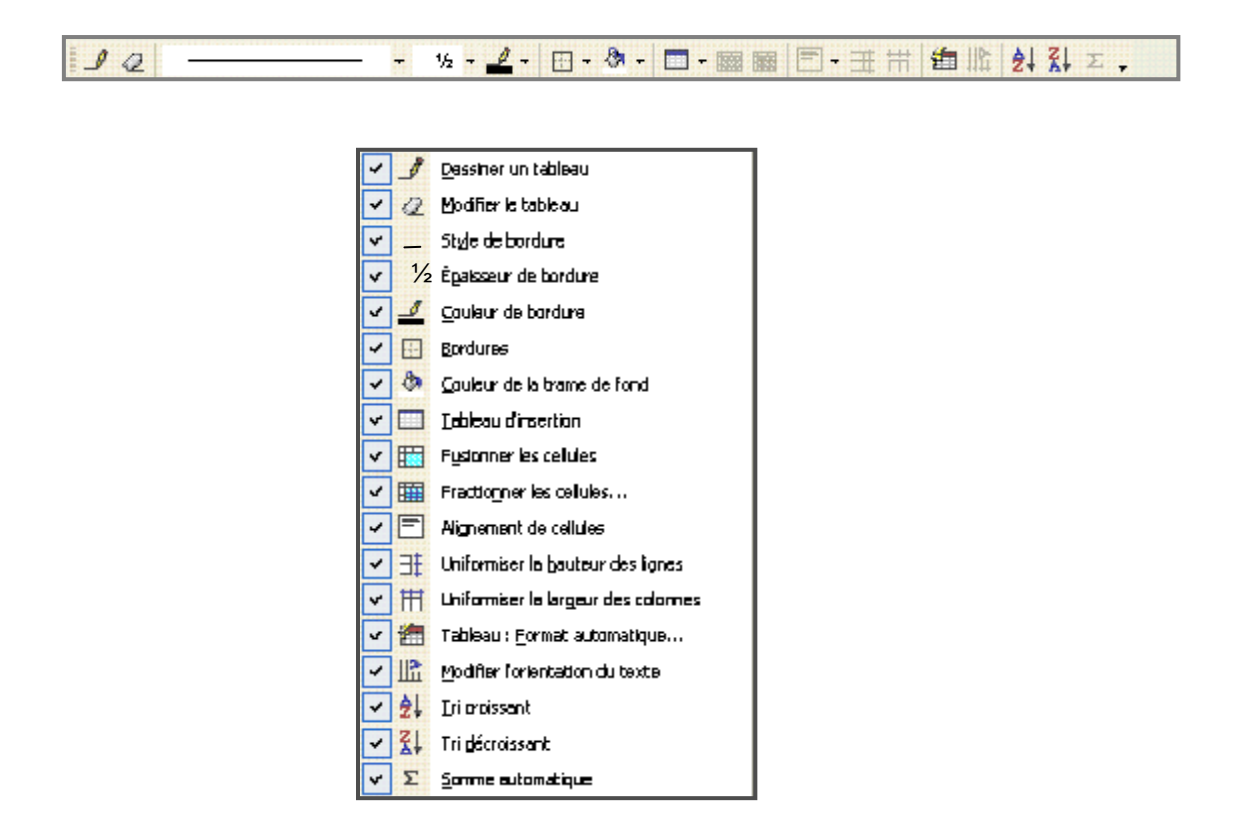

# Appliquer Bordures et Trames au tableau

Sélectionner le tableau.

Dans la barre d'outils Tableaux et Bordures, sélectionner d'abord le style, l'épaisseur et la couleur de la bordure en cliquant sur les icônes respectives.

Cliquer sur la flèche basse située à côté de l'icône Bordure Extérieure pour afficher les différents types de bordures.

Cliquer sur une des icônes en fonction de la bordure souhaitée.

Le principe des bordures dans un tableau est le même que pour du texte.

# Centrer le tableau

#### Centrer le tableau en largeur

Sélectionner tout le tableau.

*Tableau/Propriétés du tableau/Tableau*

Dans le champs *Alignement*,

Sélectionner *Centré*

Valider avec *OK*

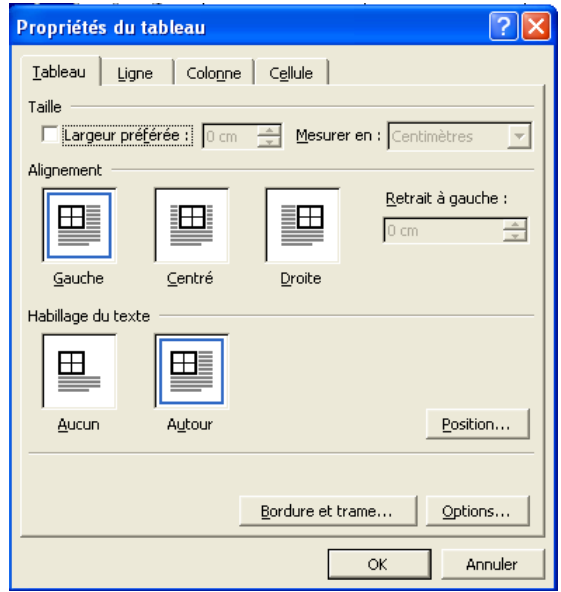

#### Centrer le tableau en hauteur

Cliquer dans le tableau (ne pas le sélectionner).

*Fichier/Mise en page/Disposition*

Dans la zone *Alignement Vertical*, sélectionner *Centr*é.

Valider avec *OK*

# Déplacer une colonne

Exemple : Mettre la colonne 3 avant la colonne 2.

Sélectionner la colonne à déplacer (colonne 3) Cliquer sur l'icône *Couper* :

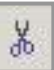

Sélectionner la colonne (colonne 2) à gauche de laquelle sera insérée la colonne à déplacer.

Cliquer sur l'icône *Coller* 

Pour fondre un ensemble de cellules en une seule cellule,

Sélectionner les cellules concernées, puis menu *Tableau/Fusionner les cellules*.

# Avec l'icône, Dessiner un tableau

Vous pouvez également dessiner un tableau avec l'icône dessiner un tableau ci-dessous :

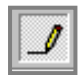

Nous vous conseillons cependant d'utiliser plutôt la commande *Insérer un tableau* plus facile d'utilisation.